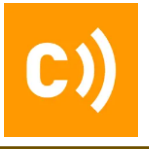

# **IP電話機(S7A) ~簡易操作マニュアル~**

Ver1.3

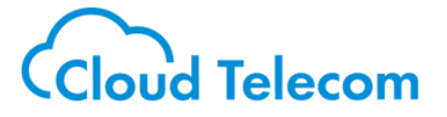

Cloud Telecom Co., Ltd. All Rights Reserved.

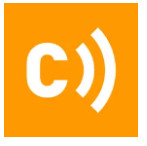

#### 注意事項

・本サービス及び本マニュアルのご利用条件は、クラウドテレコムサービス利用規約に準じます。

・本サービスの仕様、概観及び本サービスに含まれるものは、予告なく変更されることがあります。

・本マニュアル記載の会社名または製品名は各社の商標または登録商標です。

・本マニュアルに関する著作権は、クラウドテレコム株式会社に帰属します。

・本マニュアルは、本サービスのライセンス契約に基づき開示されるもので、本マニュアルを第三者に閲覧または譲渡 することはできません。

 $\overline{a}$ 

・本マニュアルの記載内容は、予告なく変更されることがあります。

・本マニュアルの記述でお気づきの点があればご連絡ください。

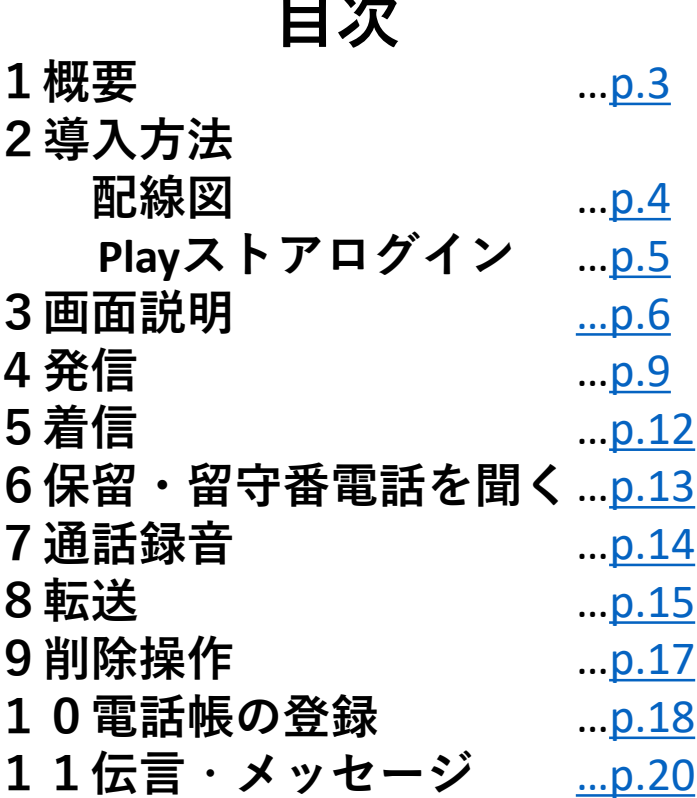

<span id="page-2-0"></span>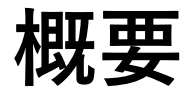

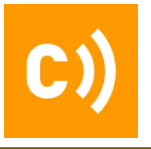

# **IP電話機(S7A)**

### ★1.Android OS を搭載している受話器付きの端末となります。

#### ★2.接続はインターネットに有線での接続が必要となります。

※既存のGoogleアカウントを利用しない場合は、新規でS7A用にGoogleアカウントを作成してください。

★3.設置の際にGoogleアカウントでのログインが必要となります。

※音質については接続しているインターネットの品質に依存します。

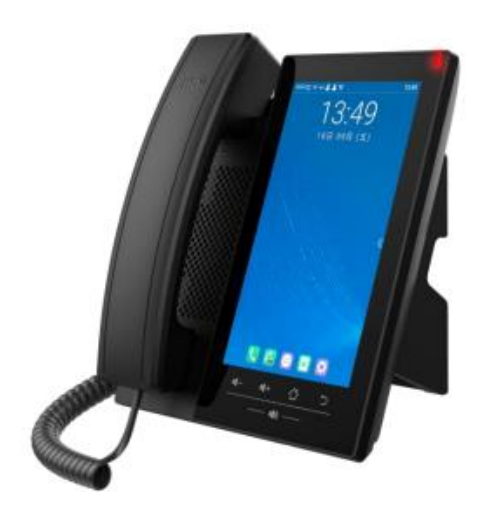

<span id="page-3-0"></span>**導入方法**

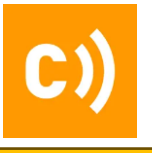

**★配線図**

#### 接続の際は必ず有線でインターネットに直接接続できる環境としてください。

※Panasonic製IP電話機とは違いますので、有線でiGWに接続しても利用できません。

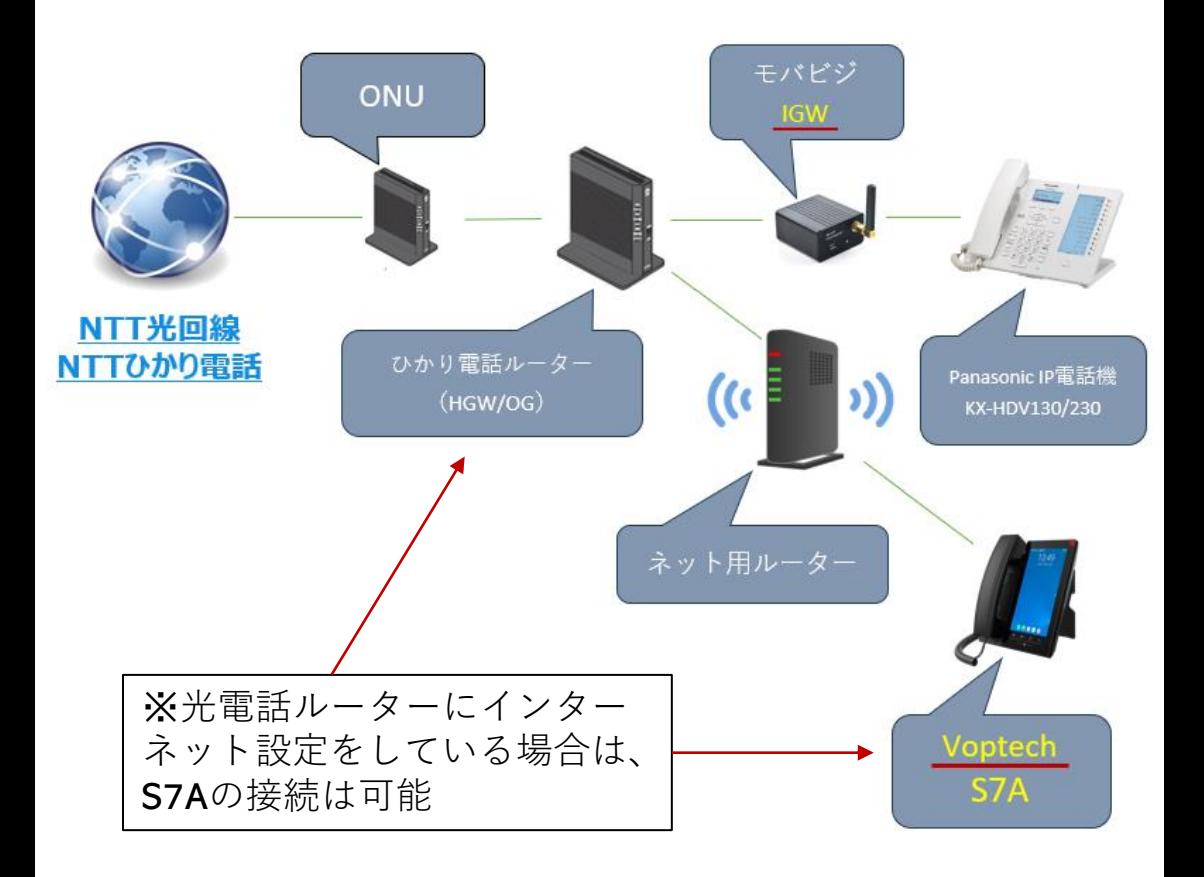

<span id="page-4-0"></span>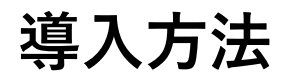

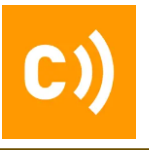

## **■GooglePlayStoreログイン** ※**初回のみ**

初回の設置時にGooglePlayStoreを開いて、お客様のGoogleアカウントにてログインし ていただく必要があります。

※会社での利用となるので、場合によっては個人のGoogleアカウントではなく、 S7A用にGoogleアカウントを新規で1個作成いただいてログインしてもらう方が良いかも しれません。

Android携帯を購入した際に、自身のGoogleアカウントでログインするのと同じイメー ジです。

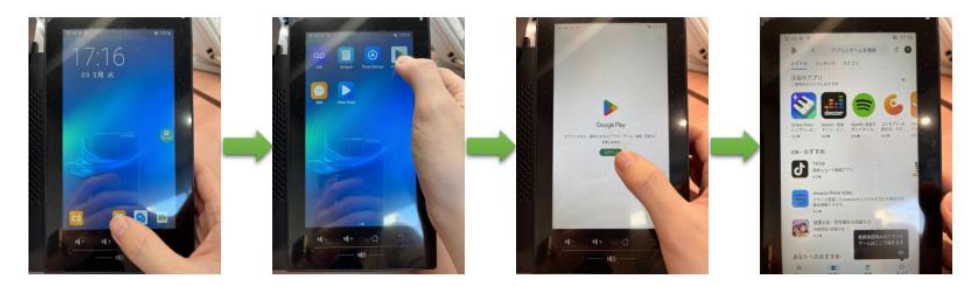

### **★補足事項**

Googleアカウントでのログインが終わったらPlayStoreはタスクキルしておいてください。

※ホーム画面のボタン(金)を長押しすると実行中のタスクが表示されるので、 PlavStoreを横にスライドして落とすことができます。

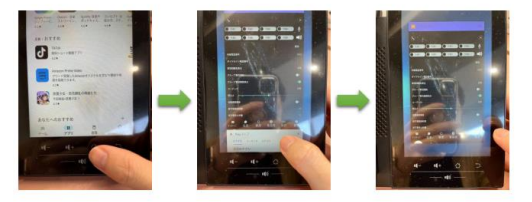

# <span id="page-5-0"></span>**画面説明**

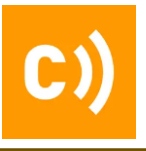

画面説明①

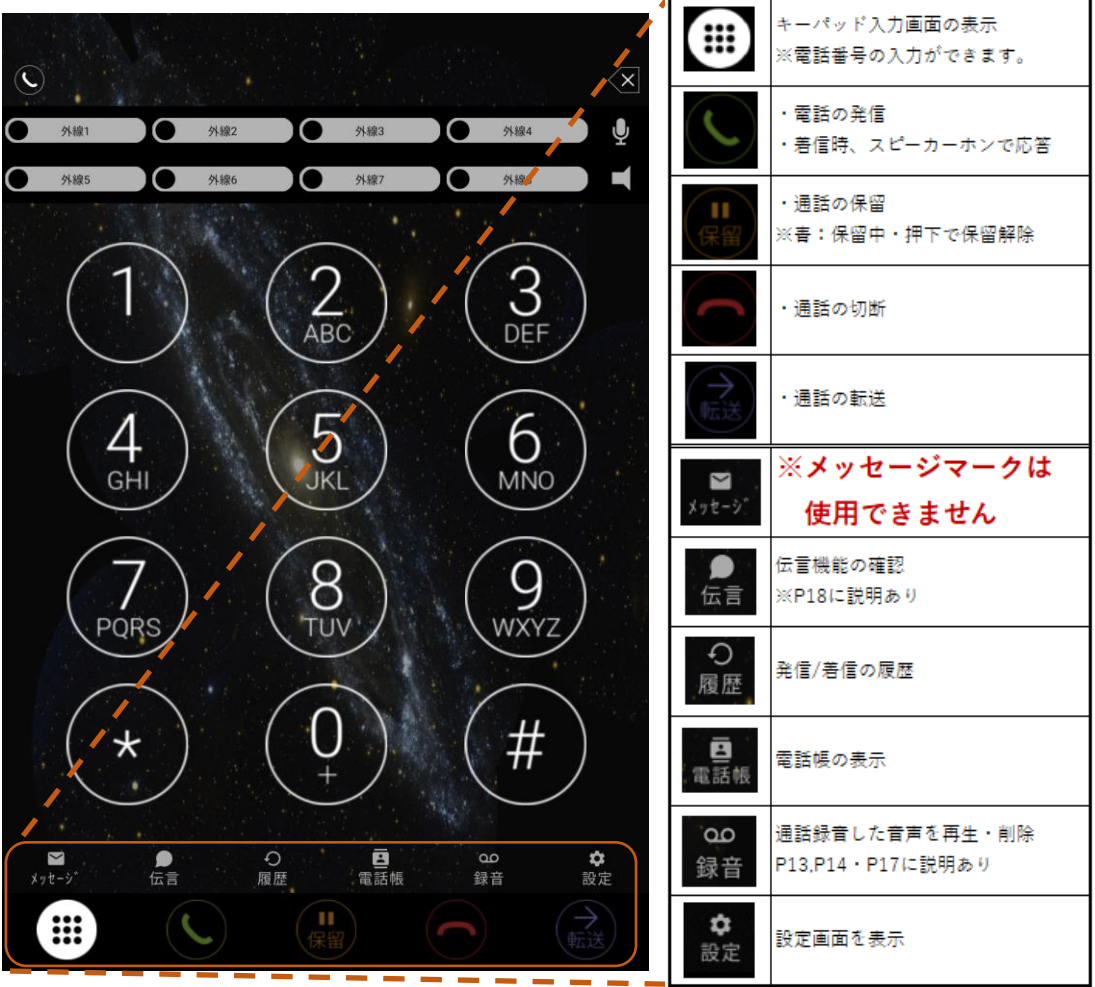

# **画面説明**

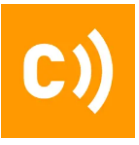

画面説明②

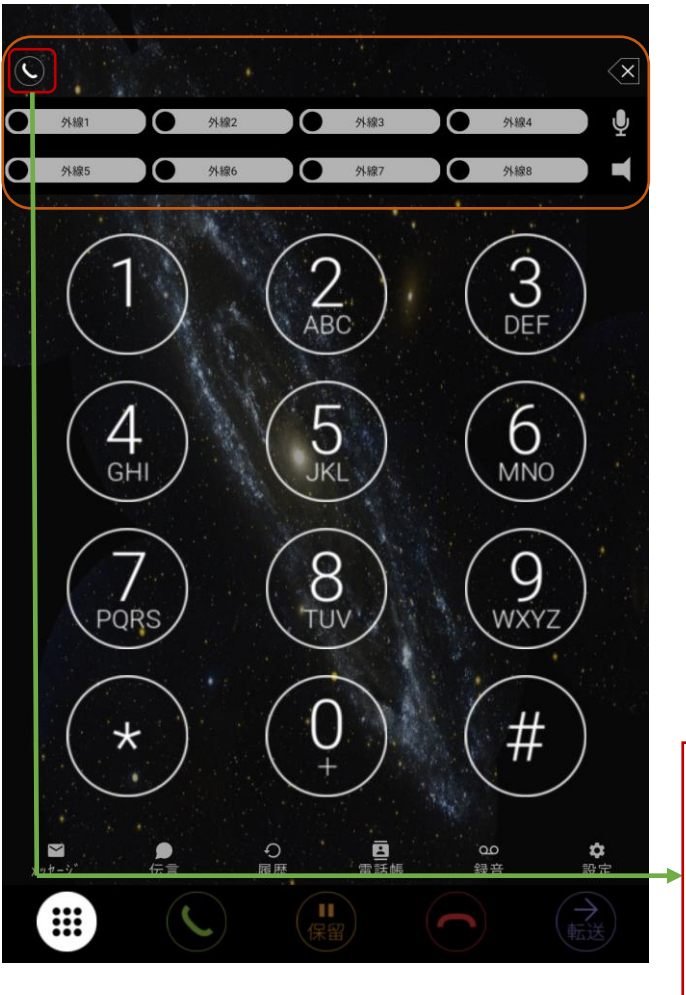

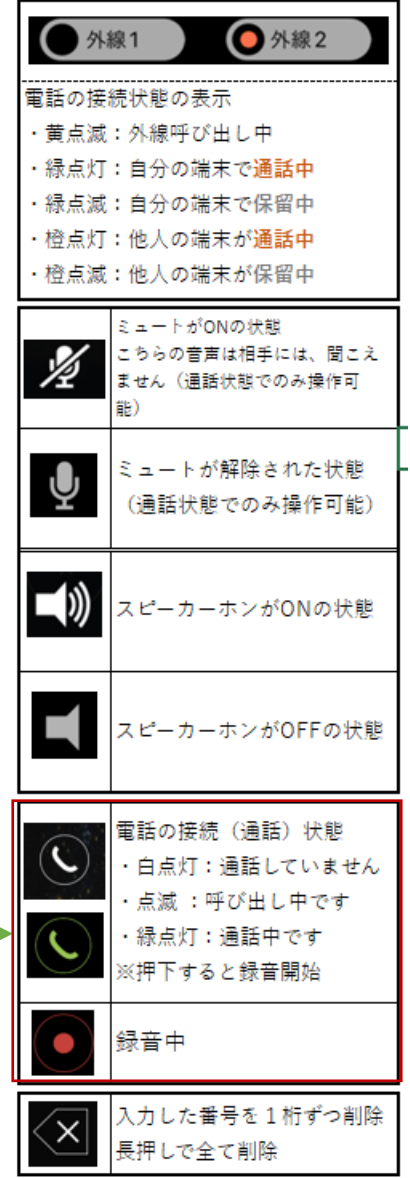

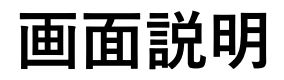

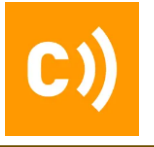

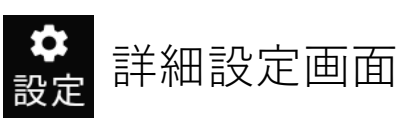

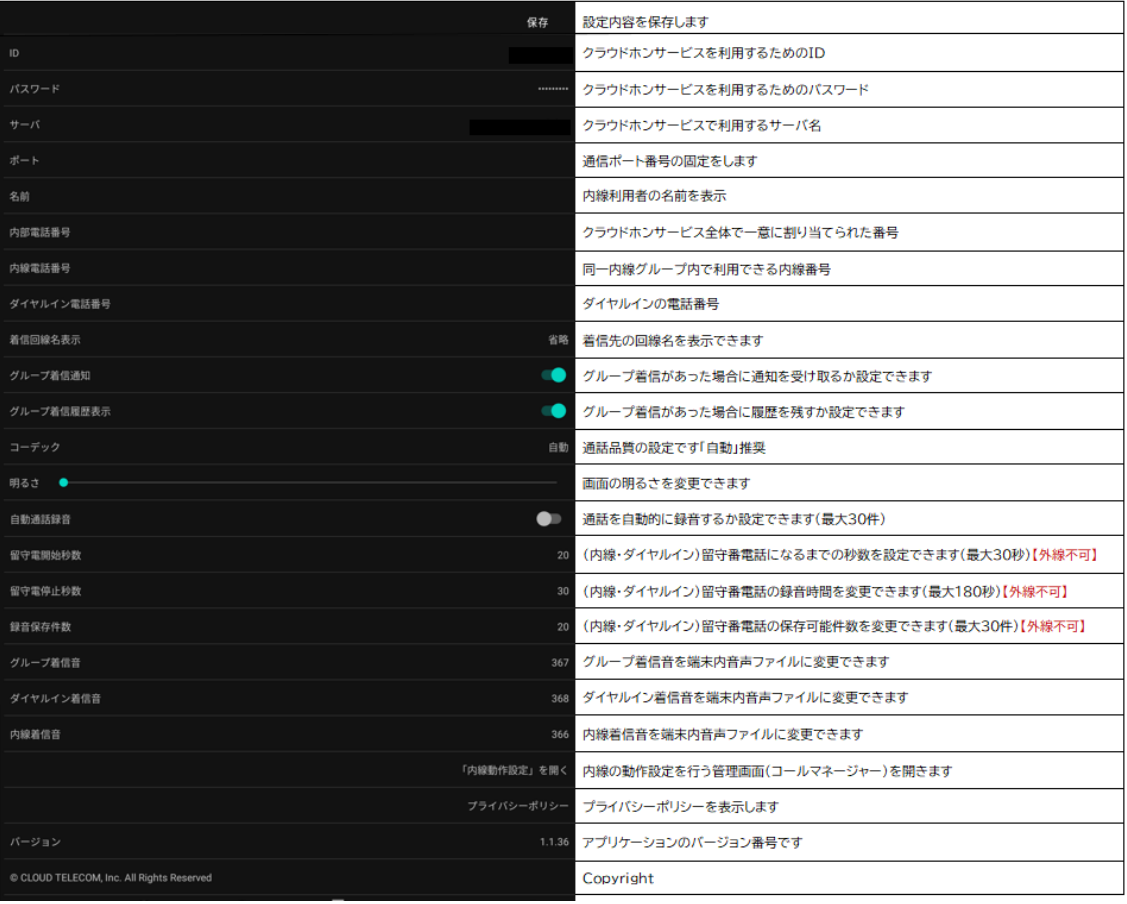

<span id="page-8-0"></span>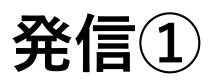

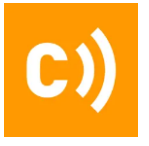

#### 外線電話をかける(番号入力)

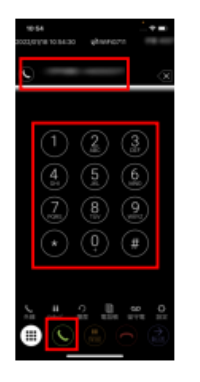

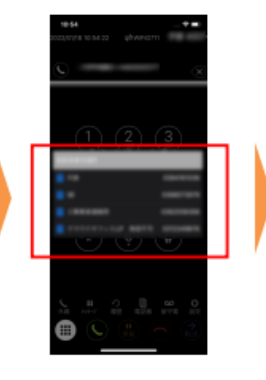

相手先の電話番号を入 カし、通話ボタン ○を タップします。

相手先の電話に表示さ せる発信者番号をタップ します

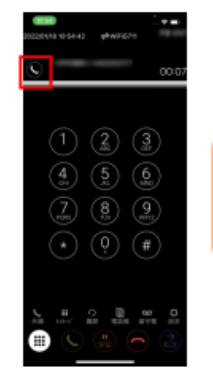

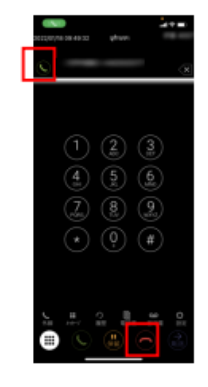

◎が白緑点滅すれば、 相手先の電話を呼び出 し中です

画面上部の © が緑点灯 すれば相手先の電話と通 話中です。 通話を終了する場合は ◯をタップします

#### 外線電話をかける(履歴から)

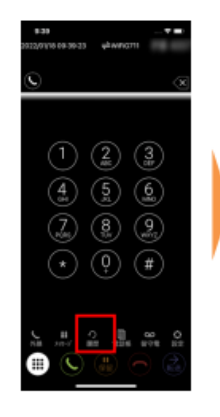

「履歴」2 をタップします

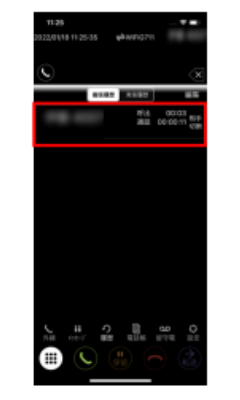

履歴の一覧から 相手先の名前をタップし ます

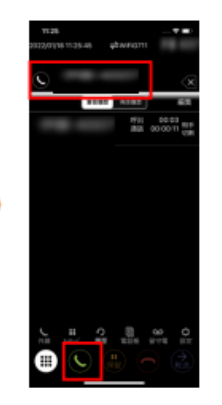

相手先の名前を確認し、通

話ボタン しをタップします

画面上部の 3 が緑点灯 すれば相手先の電話と通 話中です。 通話を終了する場合は へをタップします

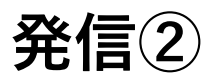

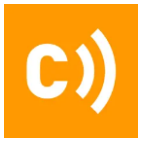

#### 電話をかける(電話帳から)

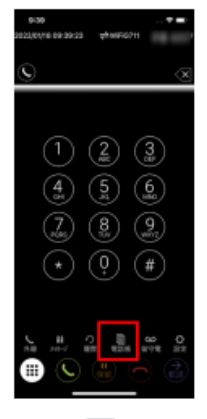

**BEATING AREA BASED** 

「電話帳」 みをタップ します

「共通電話帳」または 「個人電話帳」から 相手先をタップします

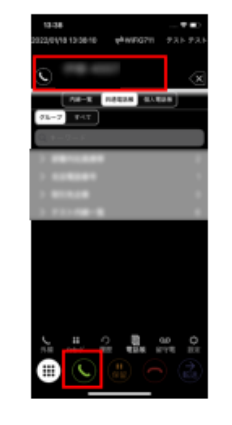

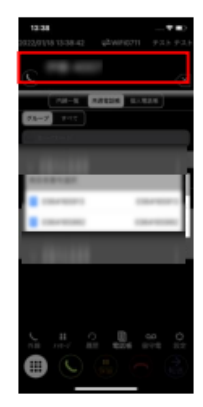

相手先の名前を確認し、通 話ボタン しをタップします

相手先の電話に表示さ せる発信者番号をタップ します

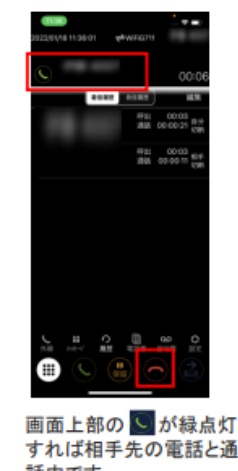

すれば相手先の電話と通 話中です。 通話を終了する場合は へをタップします

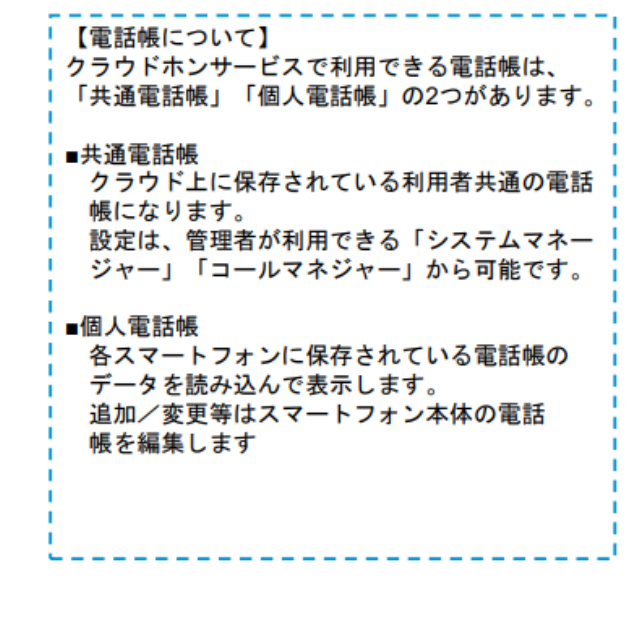

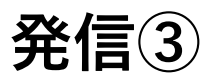

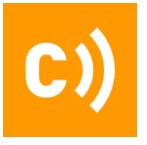

#### 内線電話をかける(内線一覧から)

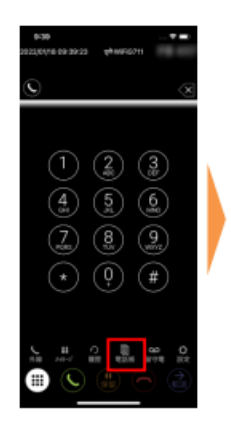

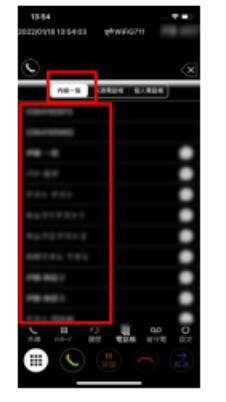

「電話帳」 まをタップ します

内線一覧から 相手先の名前をタップし ます

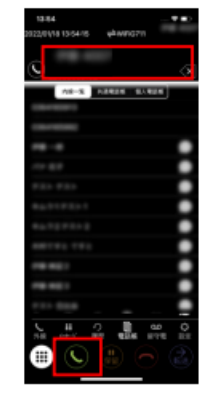

相手先の名前を確認し、 通話ボタン しをタップ します

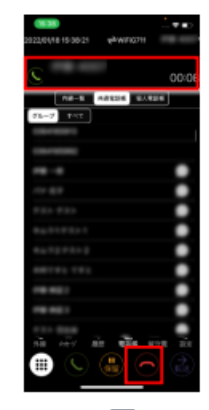

画面上部の いが緑点灯 すれば相手先の電話と通 話中です。 通話を終了する場合は へをタップします

00:06

#### 内線電話をかける(番号入力)

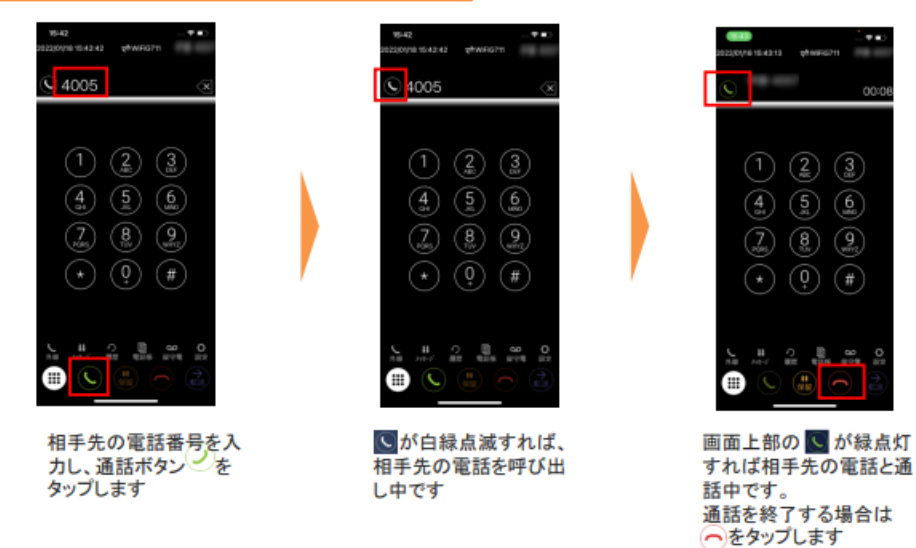

<span id="page-11-0"></span>**着信**

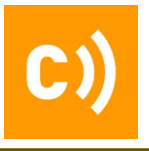

#### 電話を受ける

■受電があった際、画面に「応答」で受電をするとスピーカーホンでの受電となります。 **■受話器**からの受電も可能ですが、ヘッドセットは使用できませんのでご了承ください。

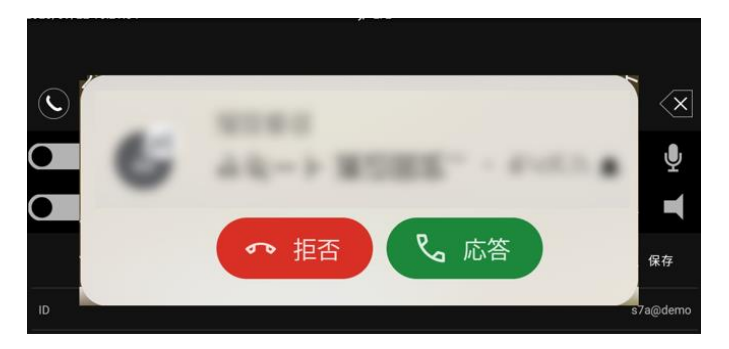

#### 電話を受ける(代理応答)

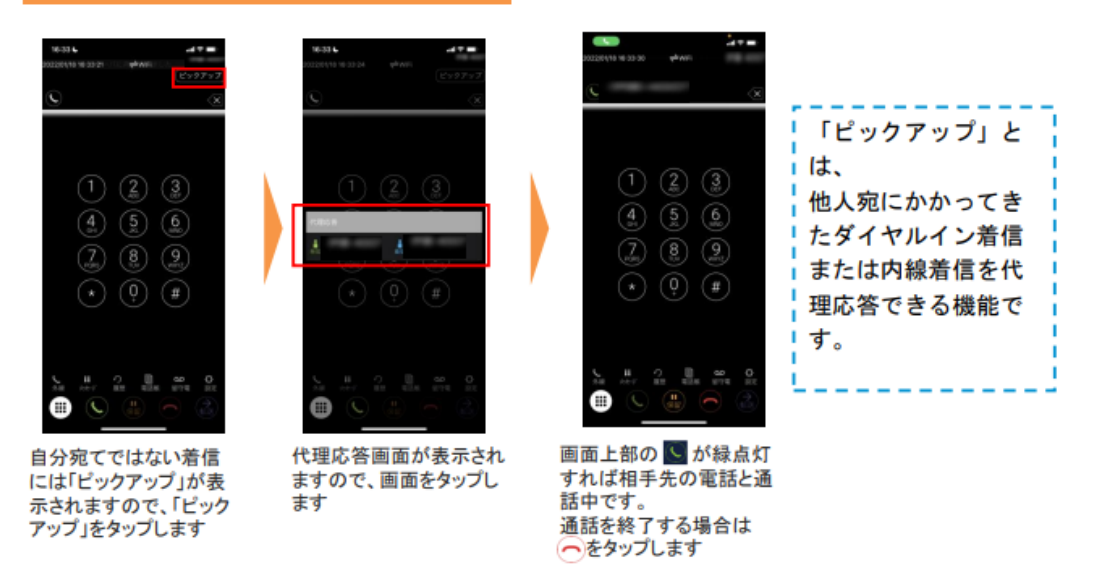

# <span id="page-12-0"></span>**保留・留守番電話を聞く**

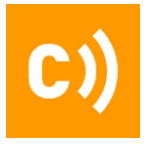

#### 保留

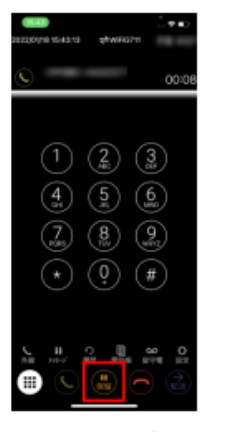

通話中の状態で「保留」 (!) をタップします

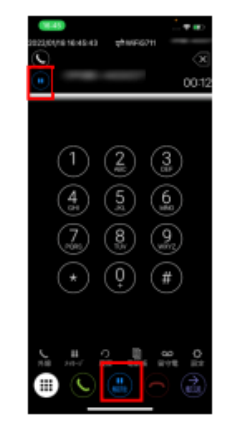

画面上部の通話マークが 保留マーク (=)になると 保留状態です。 画面下の「解除」【編を タップすると保留が解除 されます

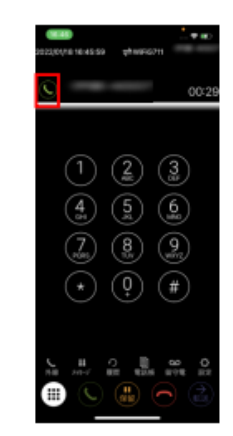

保留が解除され、画面上 部の通話マークしが緑 点灯すると、再度通話が 再開します

#### 留守番電話を聞く

#### ※**留守番電話は、内線・ダイヤルインのみ**

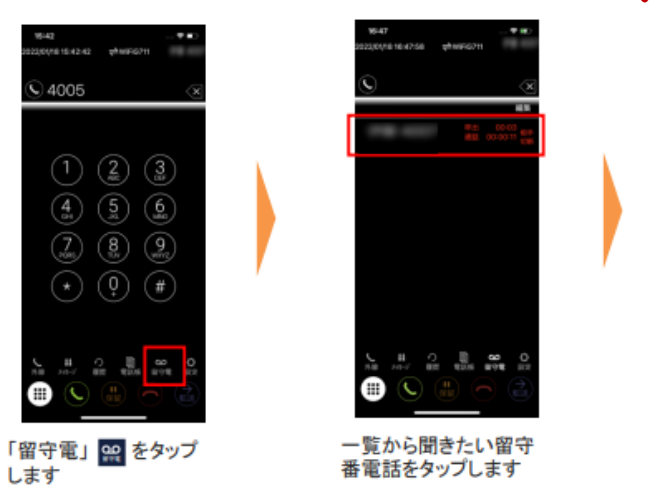

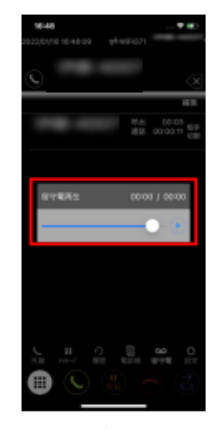

留守番電話が再生されます。 途中で停止したい場合は 停止ボタン(!)をタップします

# <span id="page-13-0"></span>**通話録音**

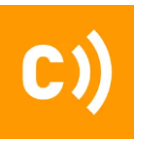

#### 録音をする

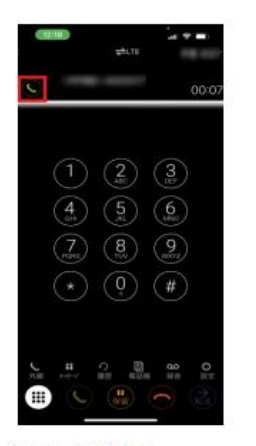

通話中の状態で 「受話器ボタン」をタップ します

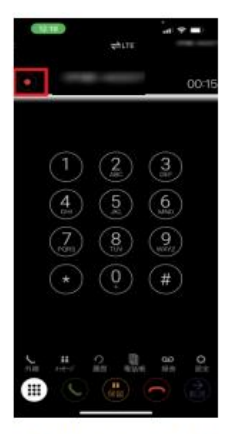

画面上部の通話マークが 録音マークになると 録音開始状態です。 通話が終了すると自動的 に録音データが保存され ます。

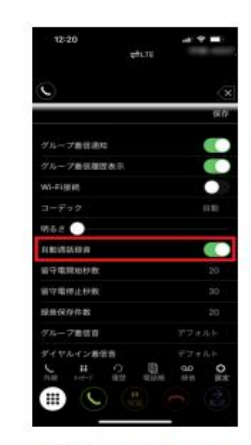

設定の「白動通話録音」を ONにすることで、 全ての通話を自動で録音 することも可能です。

#### 録音を聞く

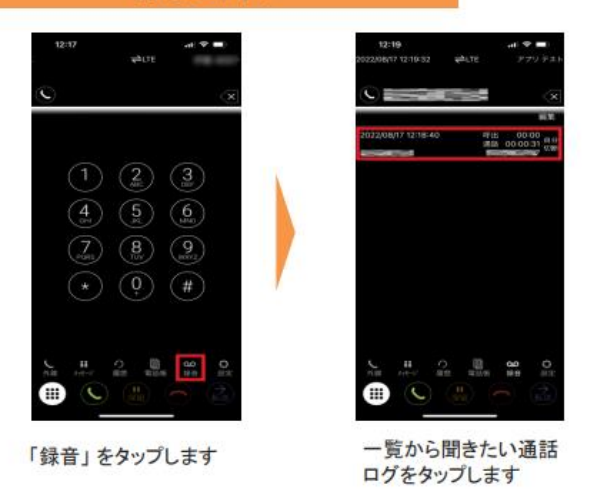

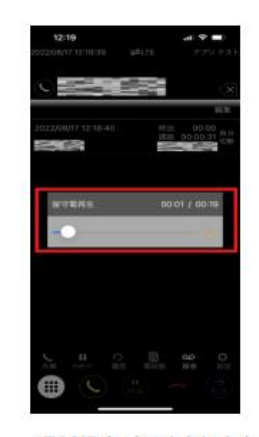

通話録音が再生されます。 途中で停止したい場合は 停止ボタン !! をタップします

<span id="page-14-0"></span>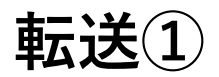

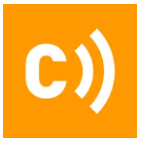

#### 内線転送

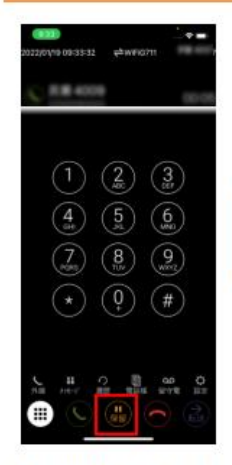

通話中の状態で「保留」 ■ をタップします

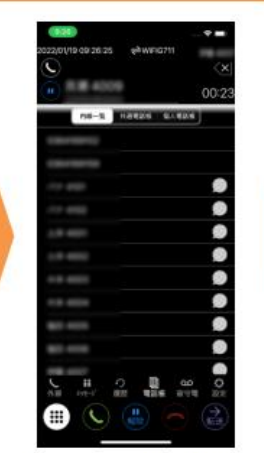

「電話帳」をタップします。 ダイヤル入力画面や履歴 からも内線転送は可能で す。

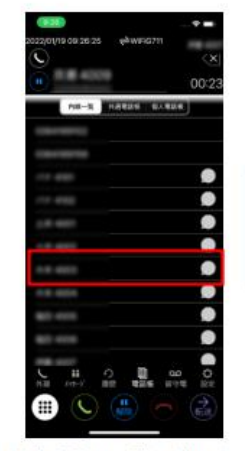

内線番号の一覧から相手 先の名前をタップします

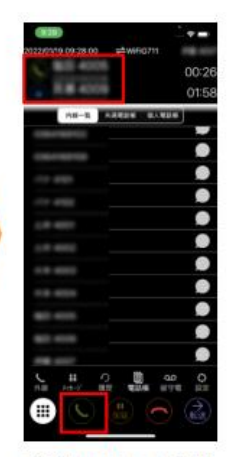

転送先の番号を確認し、 通話ボタン をタップ します

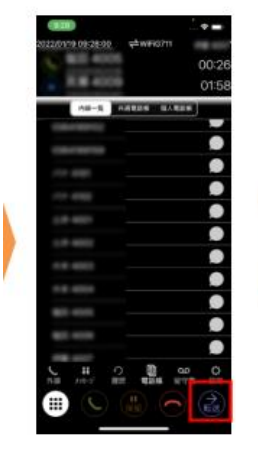

転送先と通話が開始 されたら、「転送」を タップします

10.8000 01 An-a Material Stern  $\frac{1}{2}$   $\frac{1}{2}$   $\frac{1}{2}$ 

表示が消えれば転送が 完了です

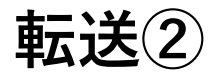

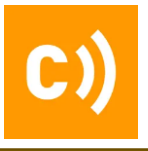

#### 保留(パーク)転送

### 【転送する側の画面イメージ】

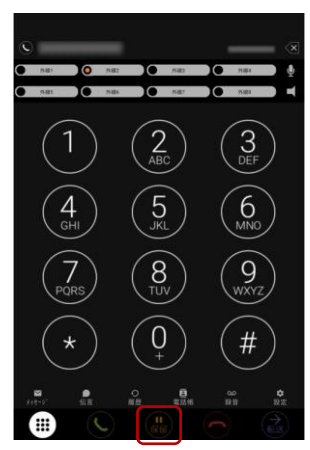

通話中の状態で「保留」

(品)をタップします

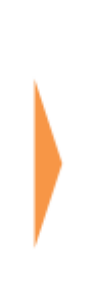

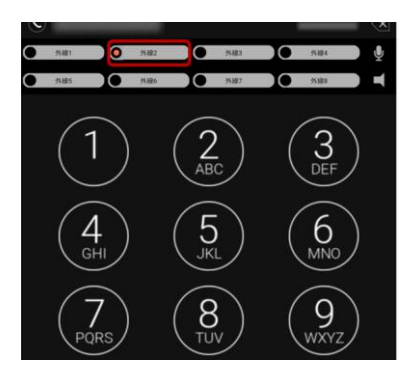

保留中の外線が緑ランプ で点滅しています 他の人が電話に出た場合 には、該当の外線番号が オレンジランプで点灯し、 転送が完了です

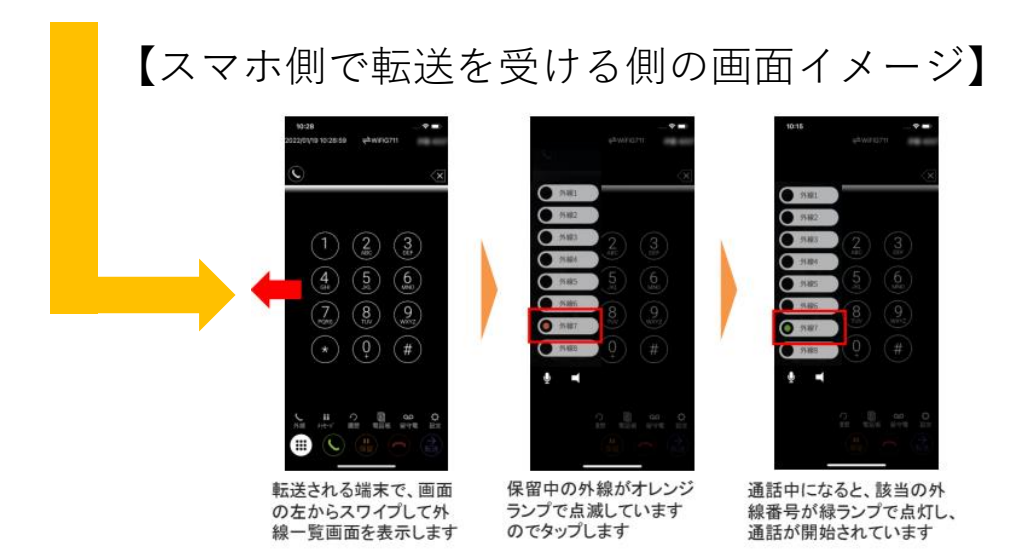

<span id="page-16-0"></span>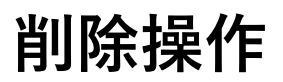

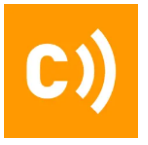

#### 履歴削除

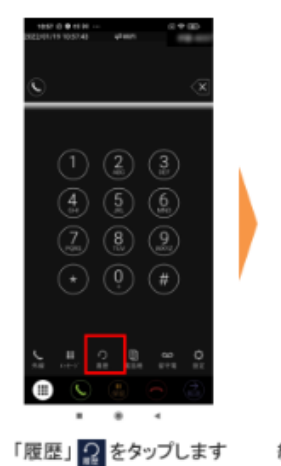

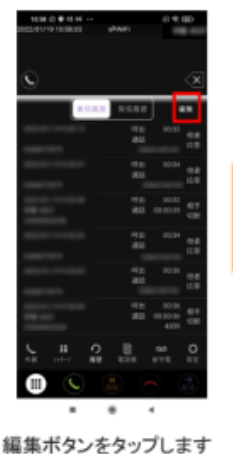

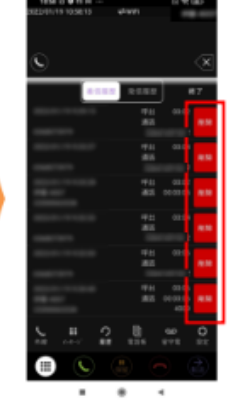

「削除」ボタン あが出て きますので、削除したい 履歴の「削除」ボタンを タップします

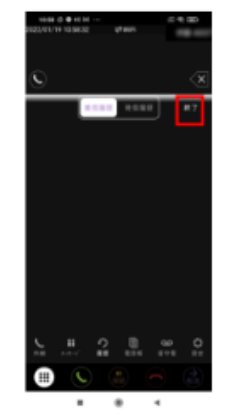

「削除」ボタンをタップした 履歴が削除されますので、 終了する場合は、終了ボタ ンをタップします。

※着信履歴、発信履歴ともに操作方法は同じです

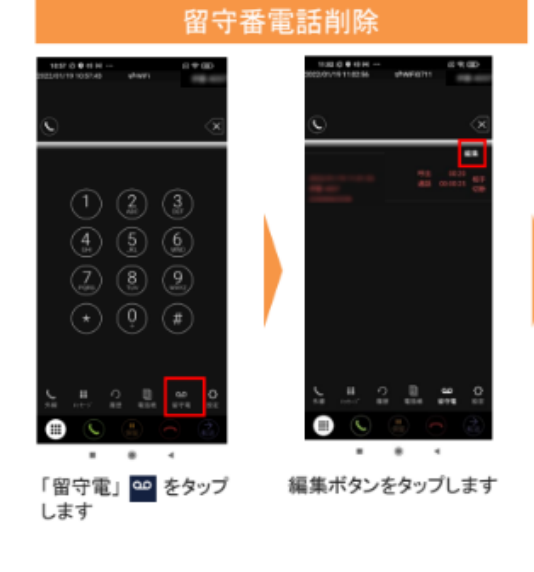

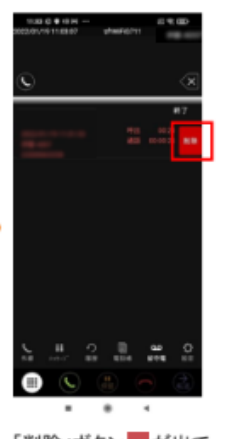

「削除」ボタン エ が出て きますので、削除したい 履歴の「削除」ボタンを タップします

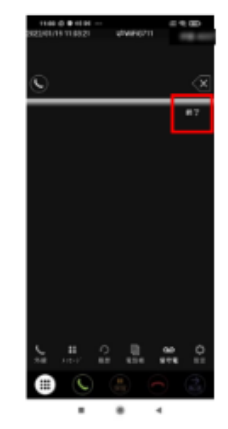

「削除」ボタンをタップした 履歴が削除されますので、 終了する場合は、終了ボタ ンをタップします。

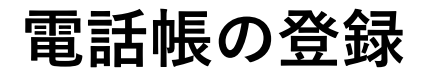

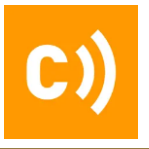

#### **個人電話帳の登録**

■個人電話帳は、**Googleコンタクト**で編集・保存をします。

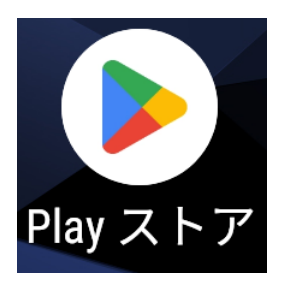

アプリ一覧からGoogle Play ストアをタップして開く

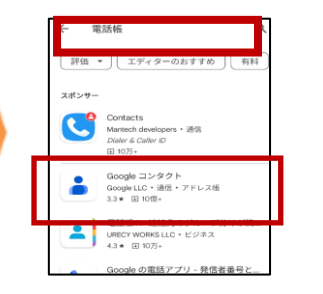

「電話帳」もしくは、 「Googleコンタクト」で検索

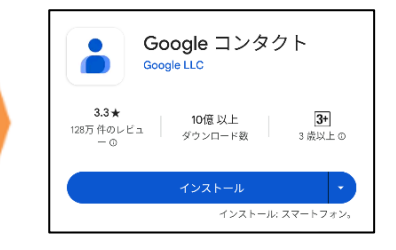

Googleコンタクトをイン ストール

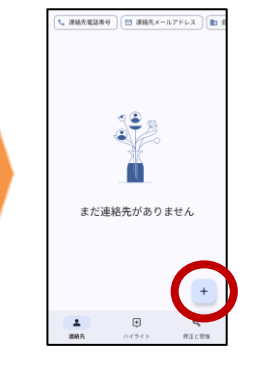

Googleコンタクト(電話帳) アプリからアドレスを登録

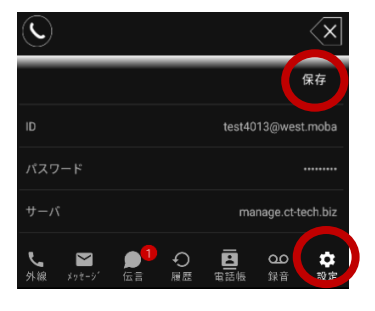

クラウドホンアプリ→設定から 保存をタップし更新を実施

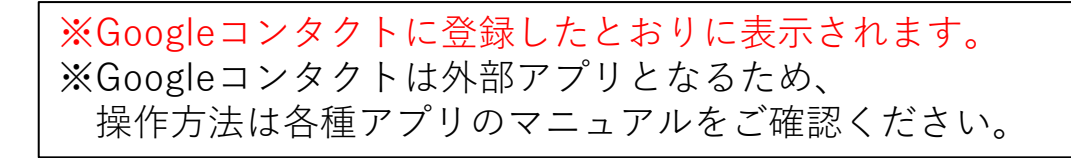

<span id="page-18-0"></span>**電話帳の登録**

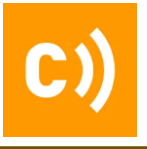

#### **共通電話帳の登録**

### 共通電話帳の登録は、以下URLからご確認ください [https://faq.ct-tech.io/index.php?solution\\_id=1059](https://faq.ct-tech.io/index.php?solution_id=1059)

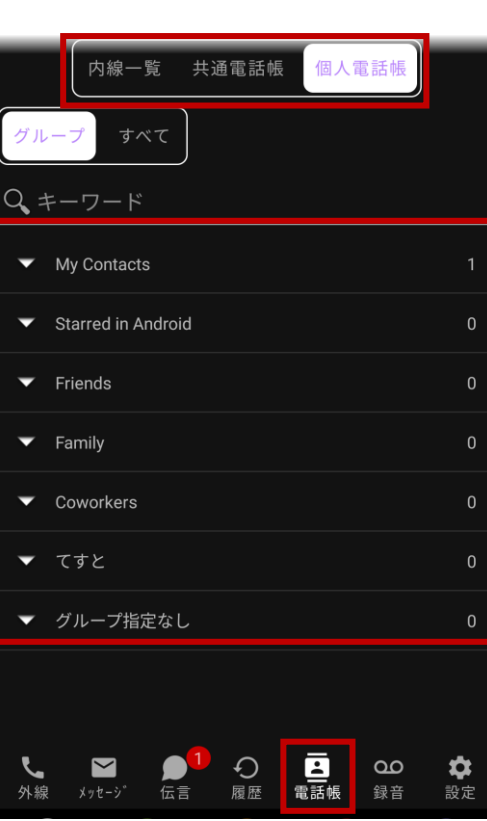

#### **電話帳の開き方**

■下記、 ■をタップ

■内線一覧 同内線グループのメンバーを表示

■共通電話帳 登録されている共通電話帳を表示

- ■個人電話帳 左画面が表示
	- ・グループ Googleコンタクトで設定した ラベルの一覧が表示される。 ※ラベル設定を設定して

 いなければ,「My Contacts」に 保存される。

・すべて 登録されているすべての情報が 表示される

<span id="page-19-0"></span>伝言

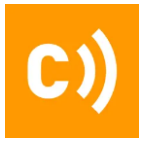

#### 伝言

【伝言を送る】

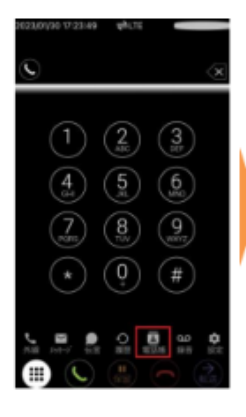

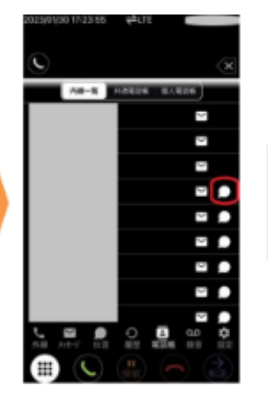

「電話帳」をタップします

送信したい相手の 「伝言アイコン」をタップします

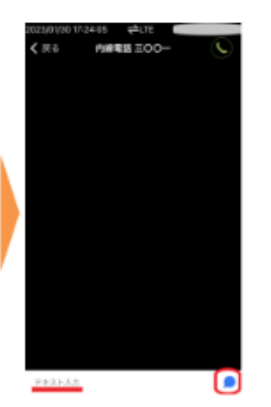

伝言ルームが表示されますの で、コメントを入力し送信する

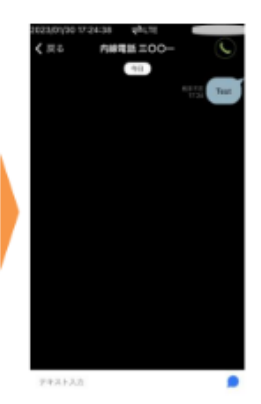

送信したい相手にメッセー ジが送信されます

#### 【伝言を見る】

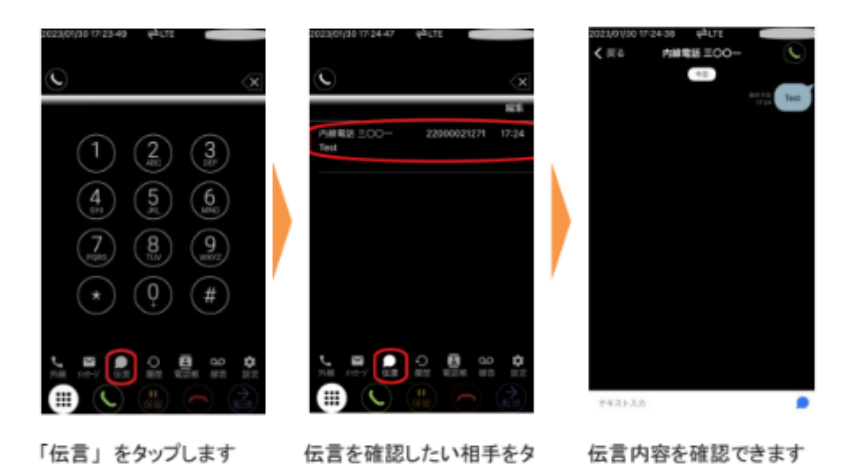

Copyright © 2023 cloudtelecom Inc. All Rights Reserved.

ップします

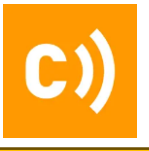

# お問い合わせ

### その他お気づきの点やご不明な点があれば、 問い合わせフォームからお問い合わせください。

### **クラウドテレコム サポートセンター**

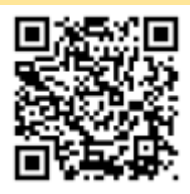

▽ご契約中のお客様用お問い合わせフォーム: <https://support.mobabiji.jp/contact/>

▽問い合わせメールアドレス: support@mobabiji.jp

©2023 Cloud Telecom Co., Ltd. All Rights Reserved.

本書は著作権法上の保護を受けています。本書の一部あるいは全部について、著者からの許諾を得ずに、いかなる 方法においても無断で複写、複製することは禁じられています。